# Microsoft Office Setting up Outlook 2013

**Scott A. Concilla** 

Microsoft Certified Trainer

LCG Inc.

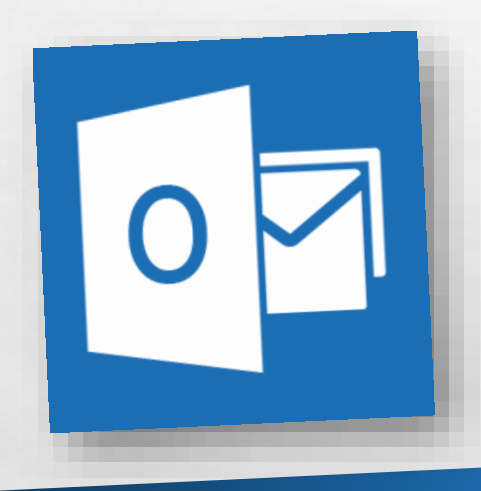

• Hello and welcome to **Setting up Outlook 2013**. This short video will walk you through some of the changes you may wish to make to your default settings of Outlook before you begin creating emails and appointments.

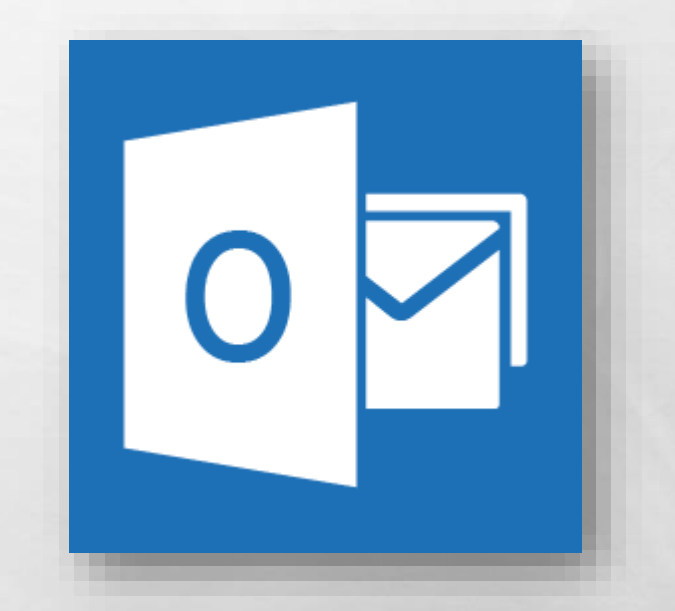

• So now you've been upgraded to Outlook 2013, and while your overall account was not affected, several of your settings and defaults in Outlook have probably changed.

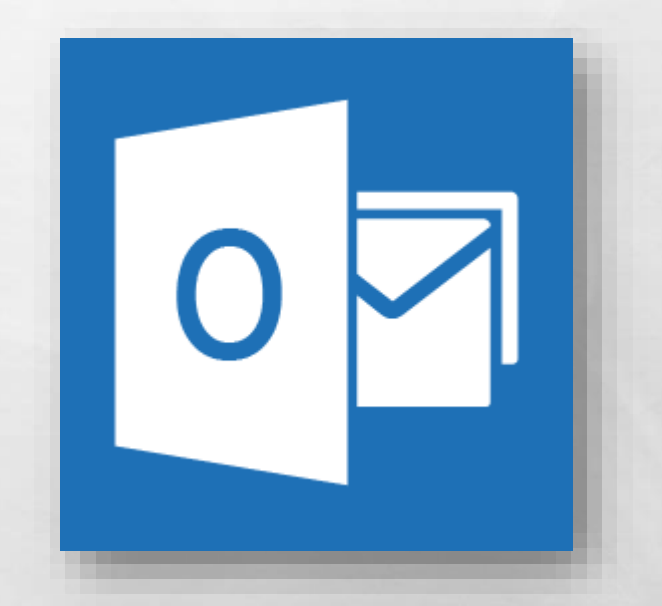

• Some of this is due to changes and new features from Microsoft, and some of this is due to how the upgrade process works.

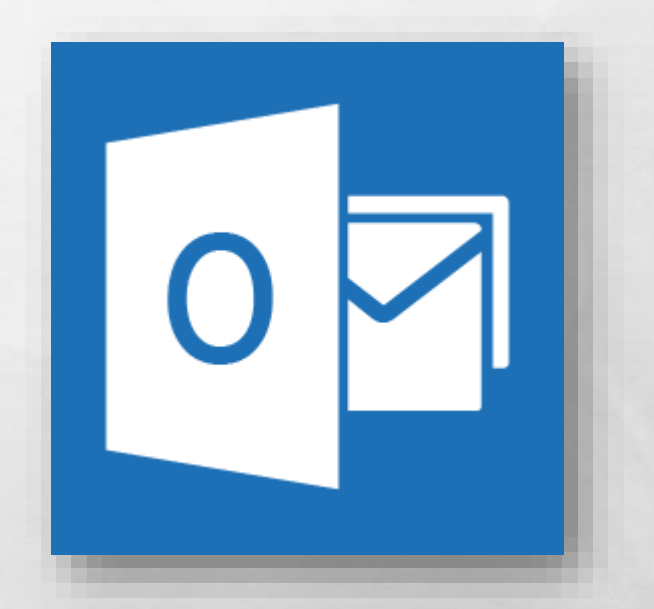

• Regardless of the reason, let's take a look at how to fix and change some of the most common default settings in Outlook 2013.

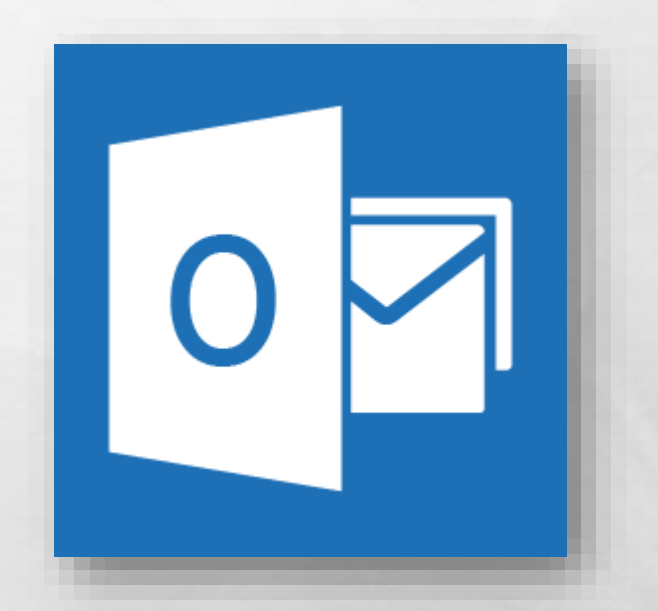

• First, since it's where you probably spend the most time, let's change some settings related to the **Inbox**.

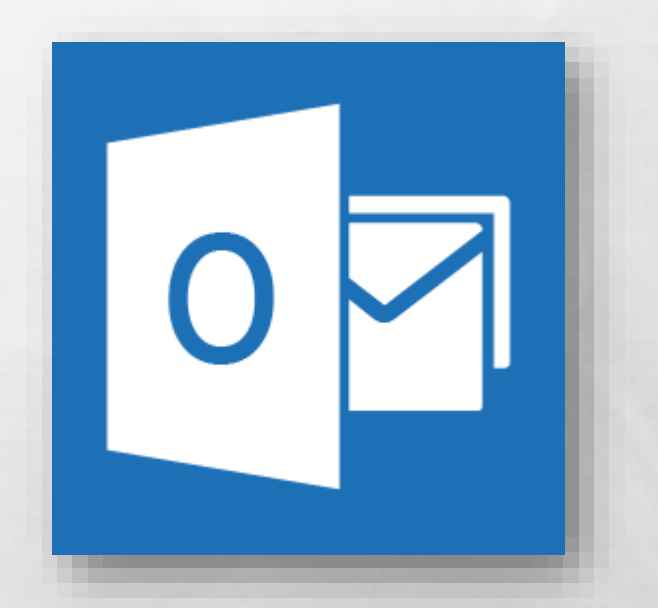

- Outlook 2010 introduced a new feature called **Conversations**.
- The **Conversations** feature gathers related messages together and displays them in expandable groups.

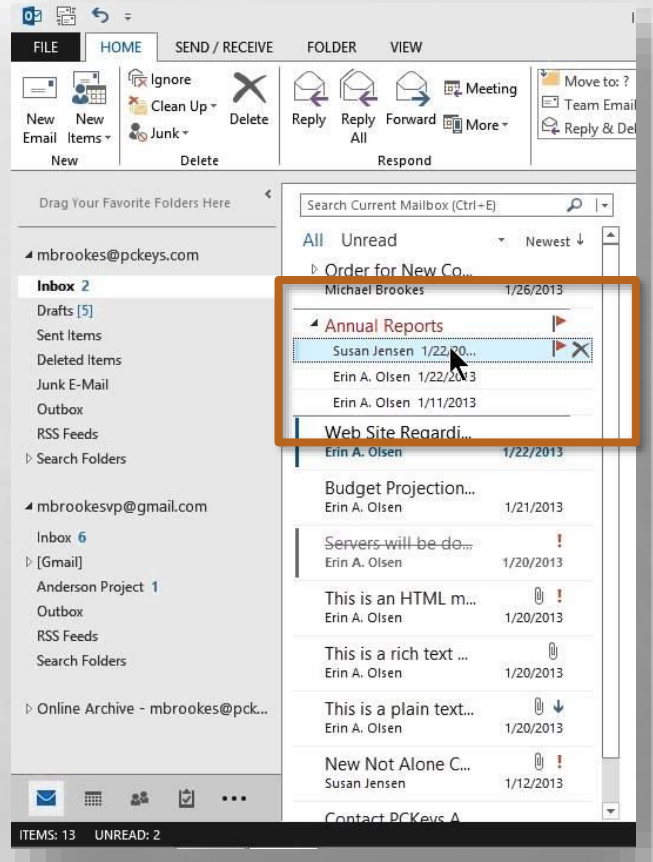

• This feature makes the **Inbox** less cluttered, but it changes where messages show up chronologically.

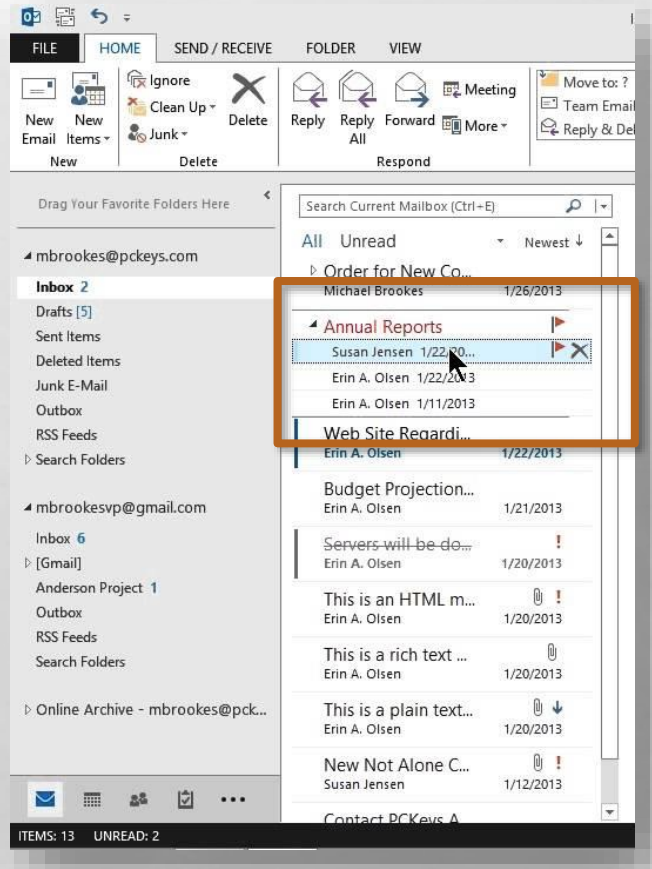

- •In Outlook 2010, the **Conversations** feature was **OFF** by default.
- But now, in Outlook 2013, the **Conversations** feature is **ON** by default.

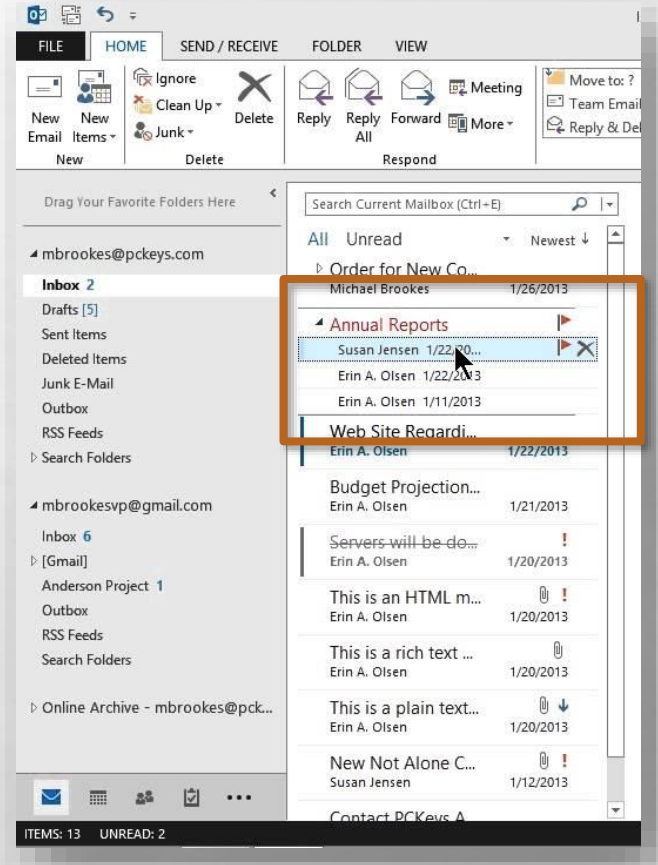

• If you don't like displaying your messages as conversations, you can disable this feature.

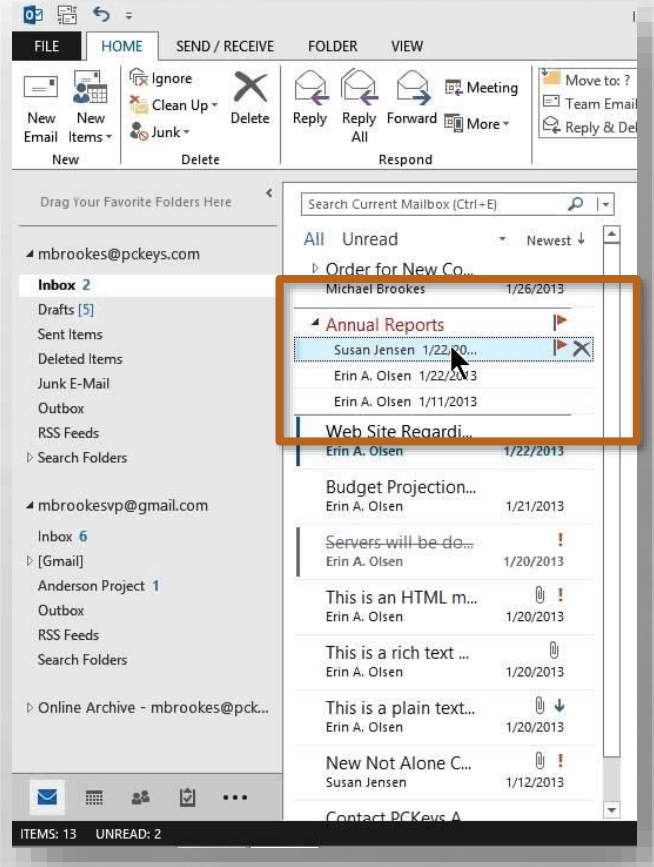

- From the **Inbox**, select the **View** tab.
- On the **View** tab, in the **Messages** section, uncheck the **Show as Conversations** option.

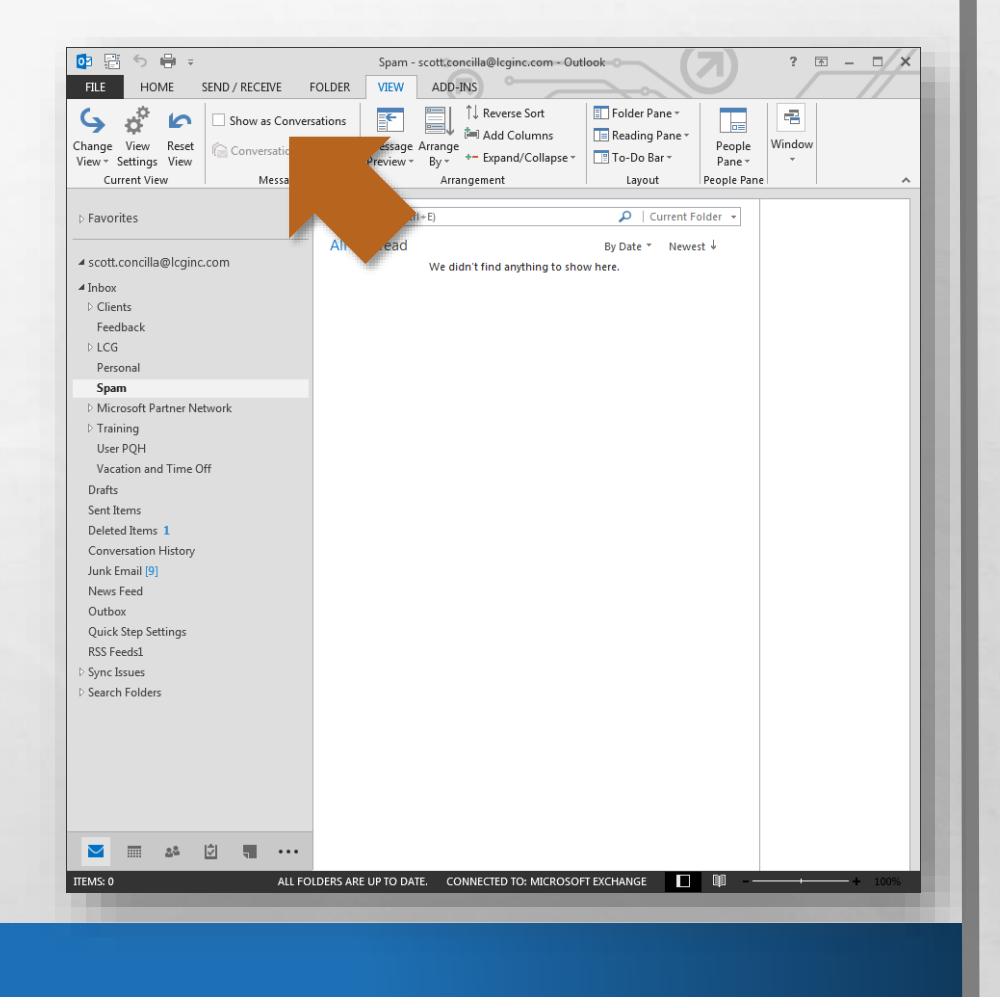

• When changing this setting you will be asked if you are making this change just for this folder, or for the entire mailbox.

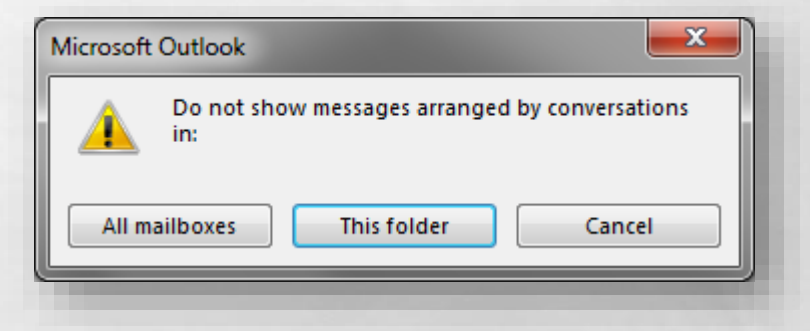

• Click the desired option button and the dialog box will close automatically.

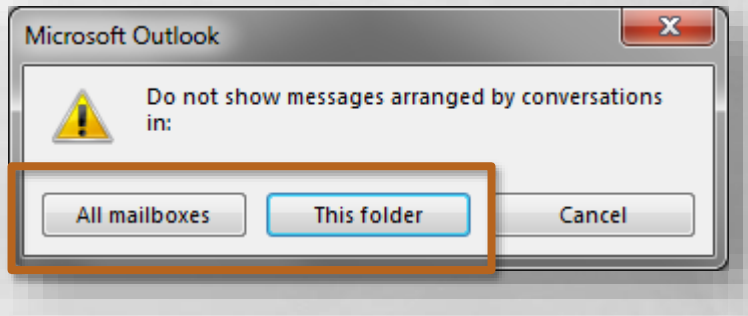

• While we're on this tab, let's look at a few other settings that can be changed.

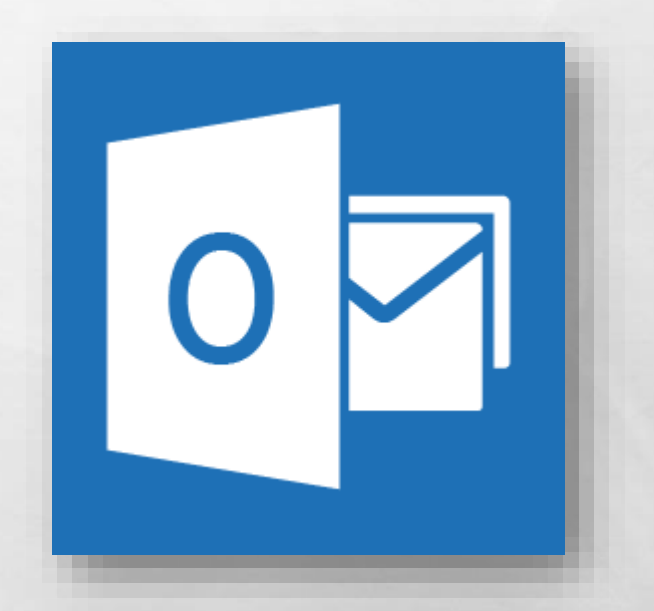

• Right next to the Conversations option is the **Message Preview** settings button.

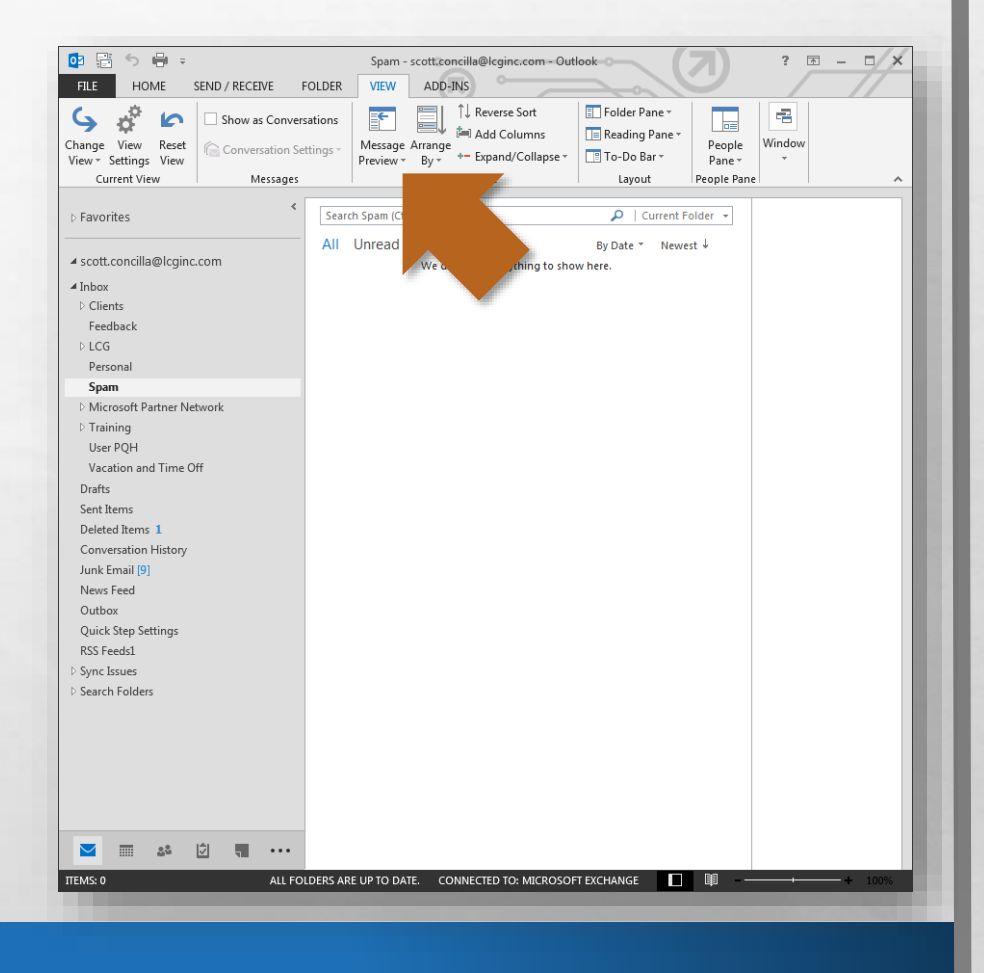

• When you click this button, a set of options is displayed.

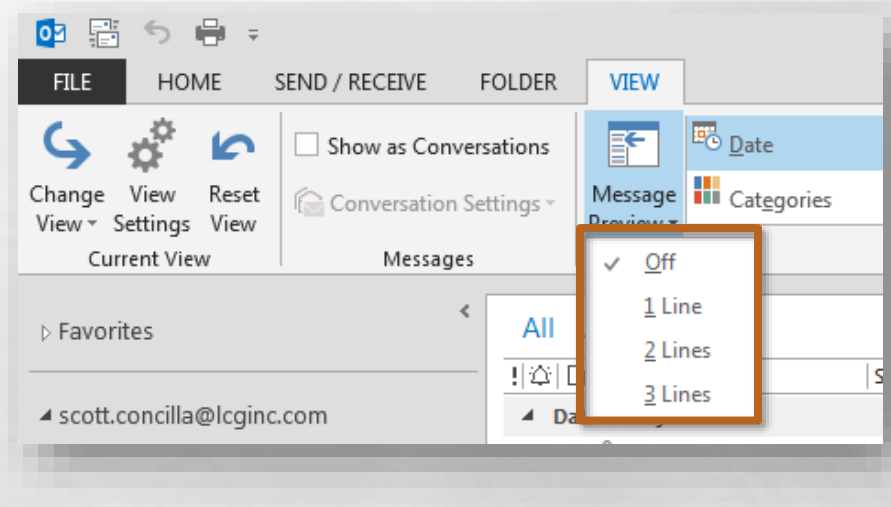

• You can either disable this feature by selecting **Off**, or you can set it to display up to the first three lines of each message in the message list.

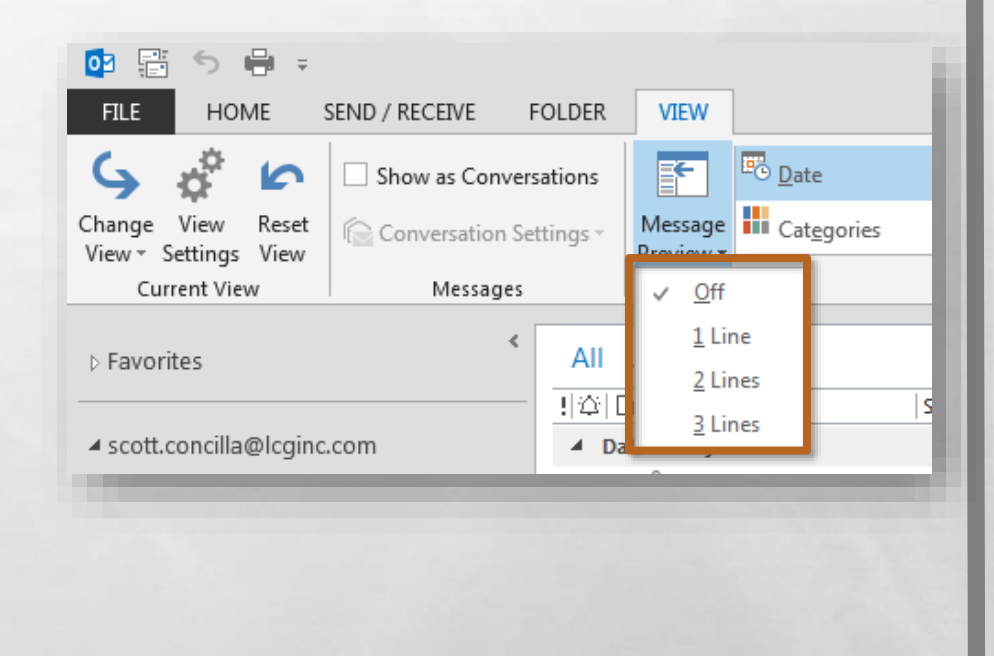

• Again, when changing this setting you will be asked if you are making this change just for this folder, or for the entire mailbox.

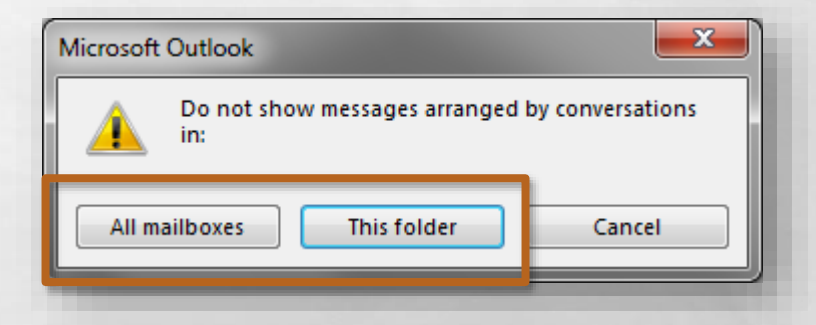

• Click the desired option button and the dialog box will close automatically.

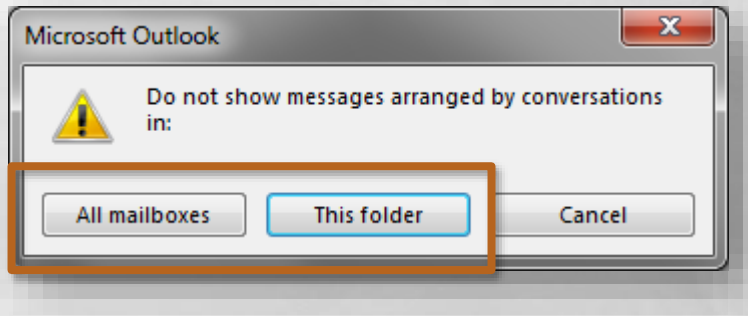

• Moving to the right on the same tab, let's look at the **Layout** section.

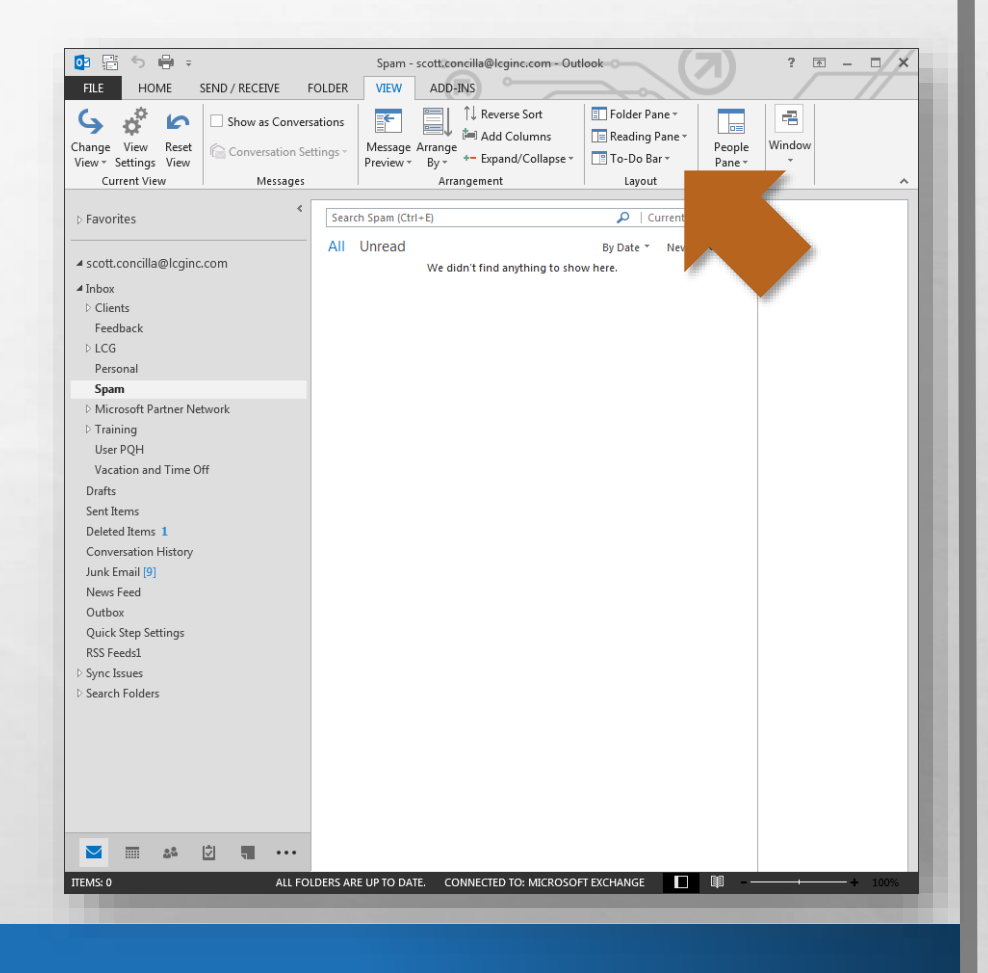

- There are three buttons here that allow you to configure and customize the layout of the Inbox.
	- Folder Pane
	- Reading Pane
	- To-Do Bar

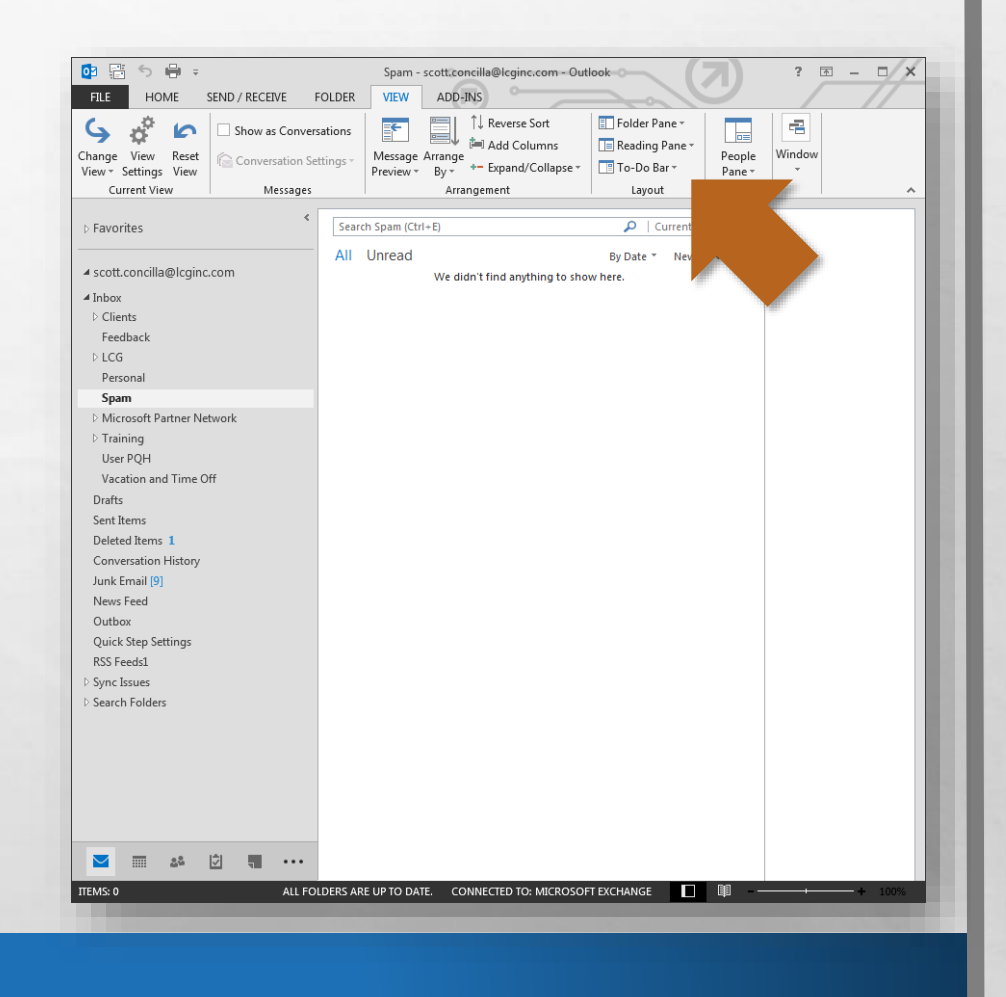

• Review the defaults for these options, and make any changes you desire.

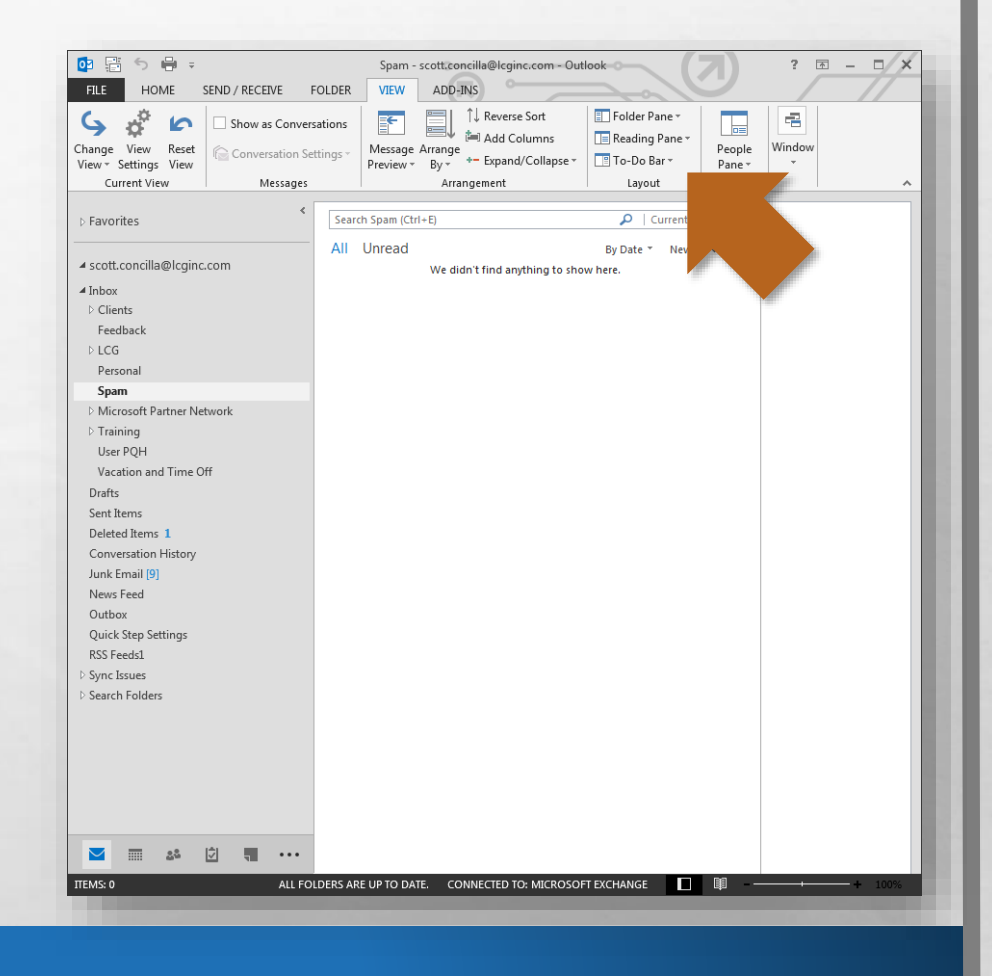

• Now let's move on to settings that are found in the **Outlook Options**  dialog box.

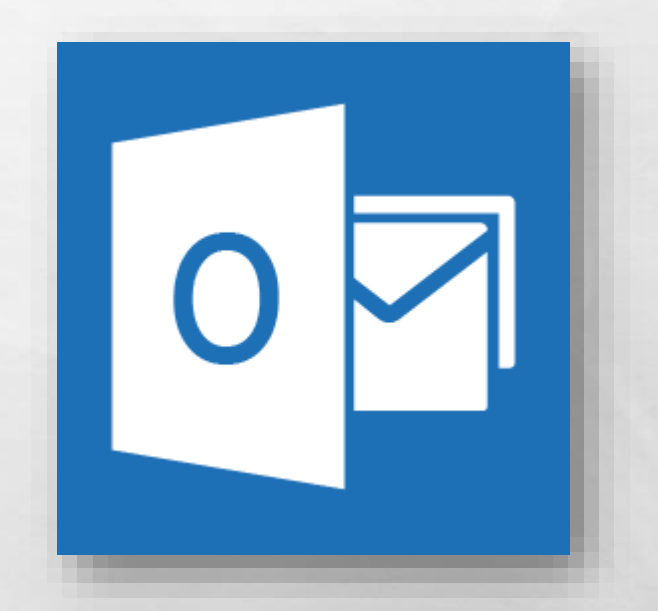

• On the **File** tab, select the **Options** option near the bottom of the list.

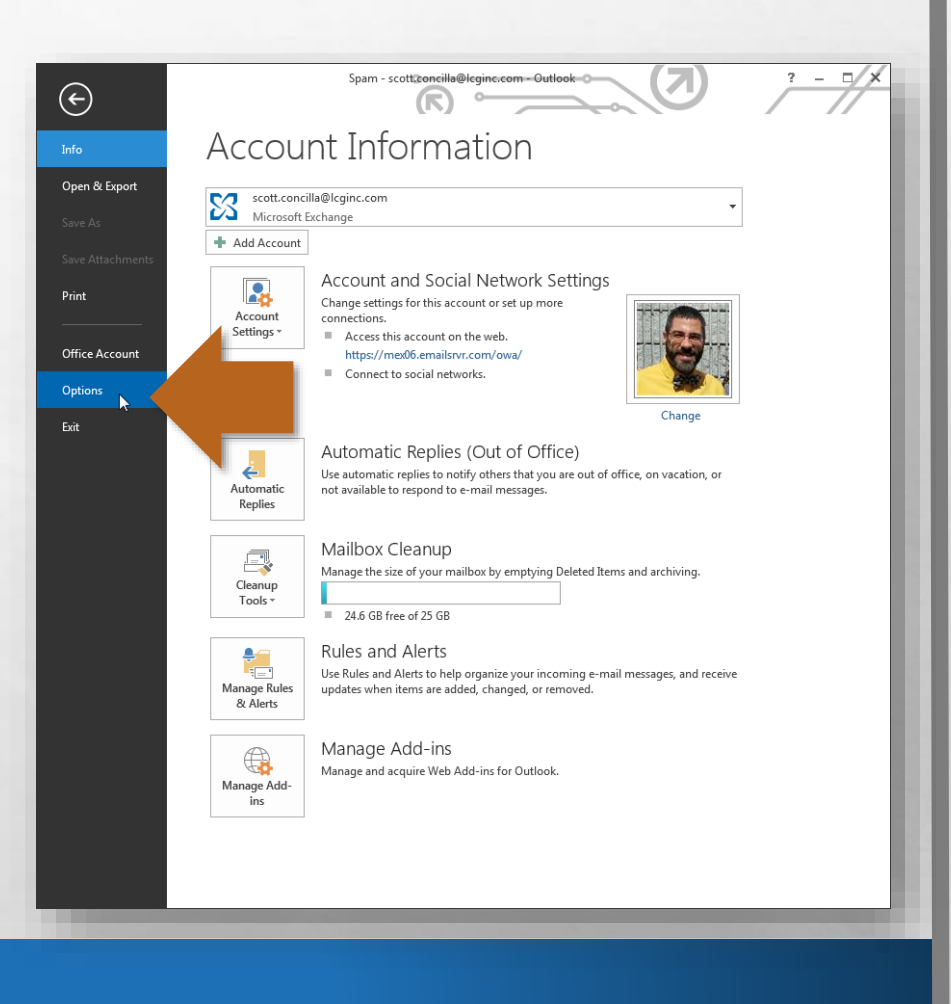

#### • The **Outlook Options**  dialog box displays, with the **General** tab in view.

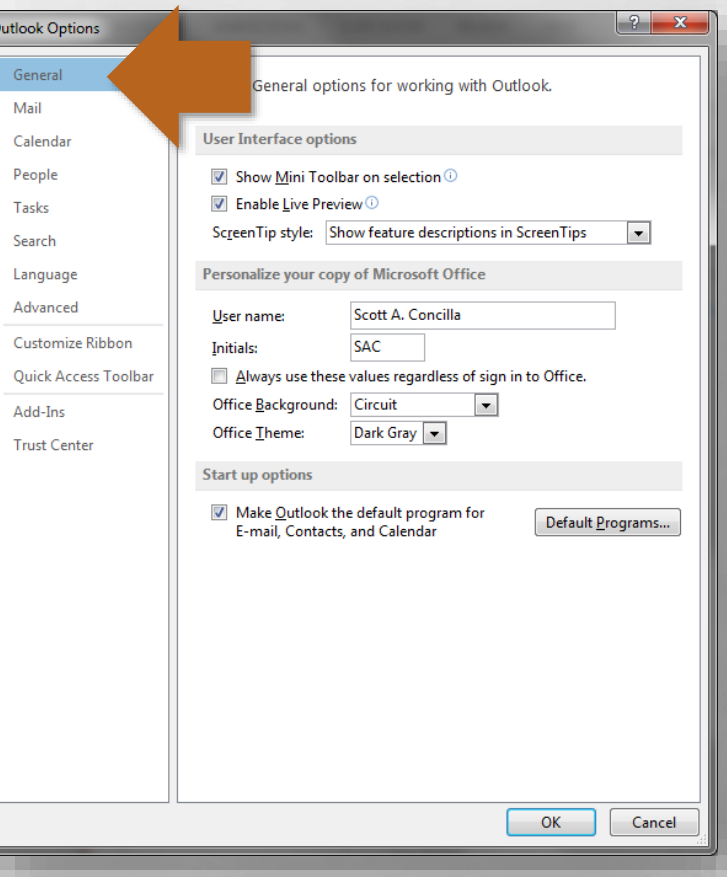

#### • Select the **Mail** tab.

上展

灏

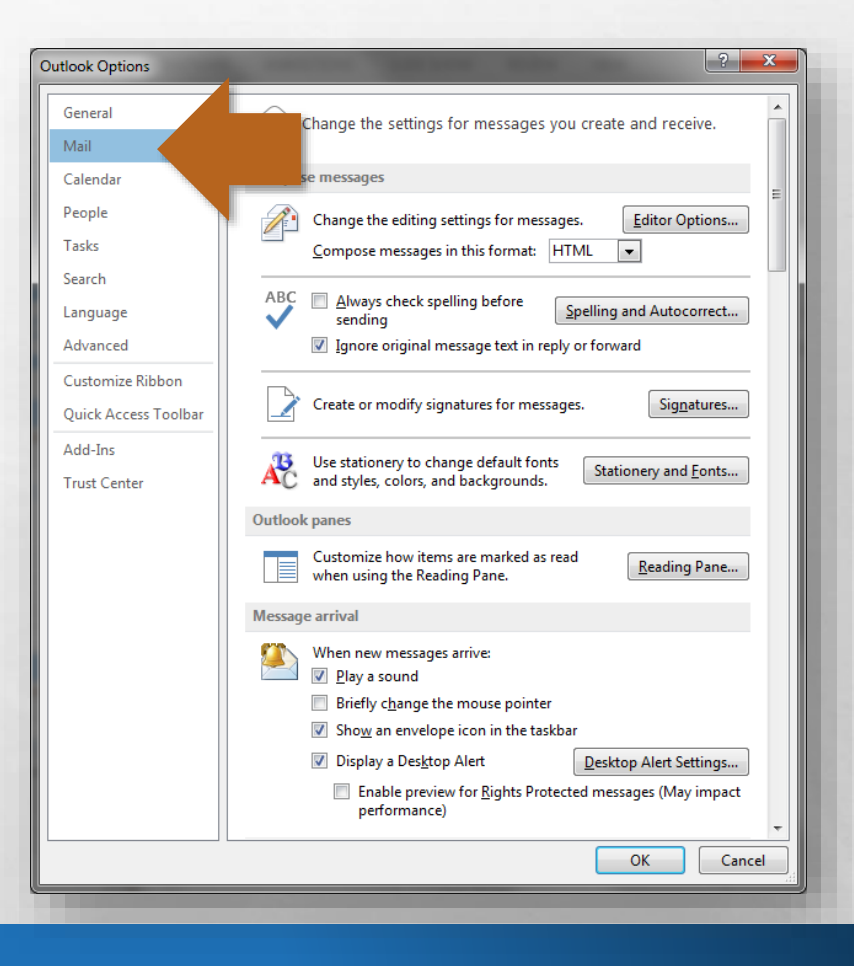

- First, look at the **Message arrival** section.
- There are various notification options for when new mail arrives.
- Select (or unselect) the options you desire.

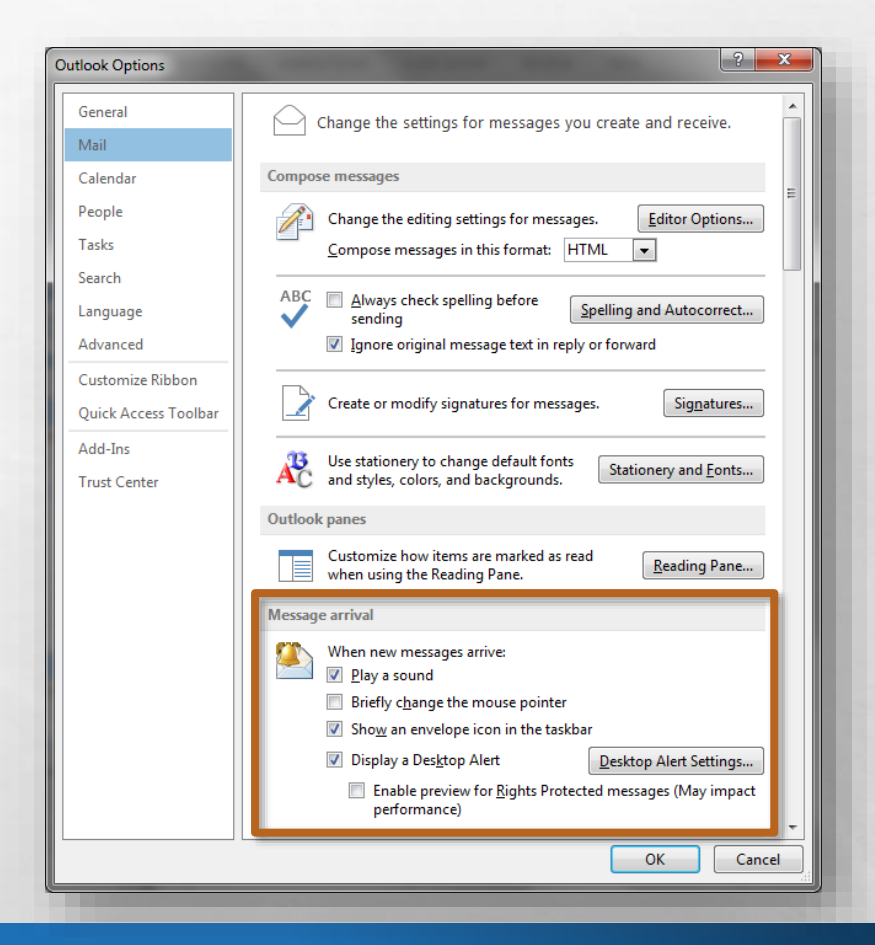

• Next, scroll down to the **Send messages** section.

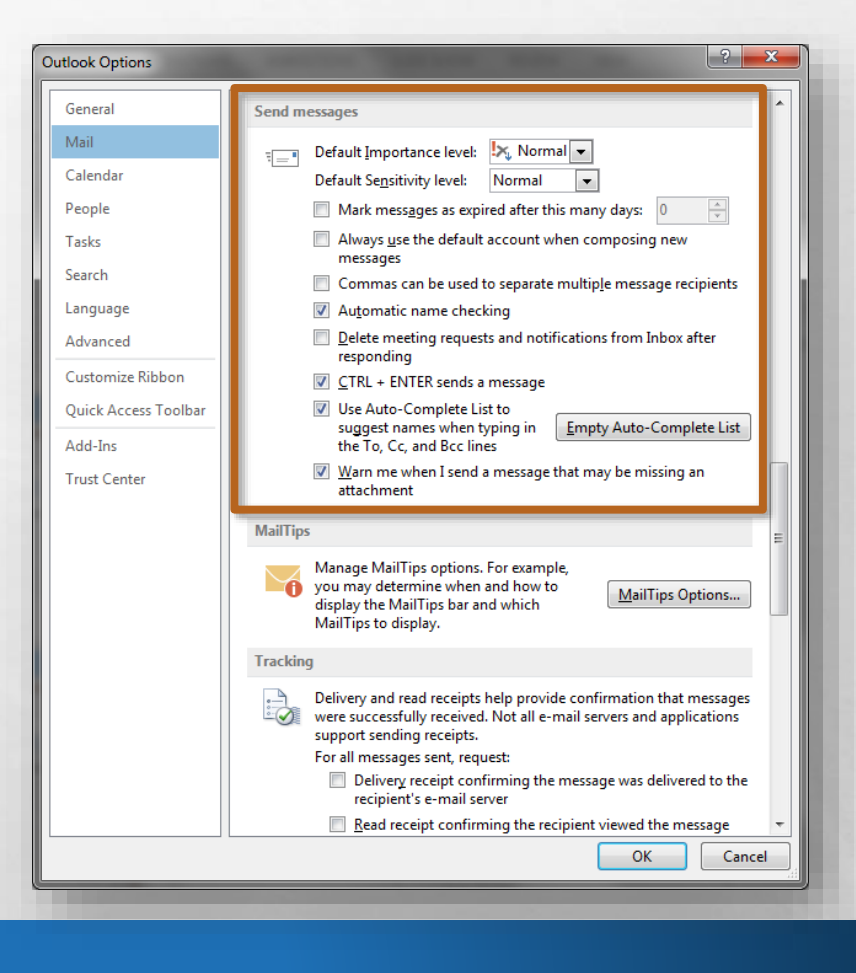

• By default, Outlook will delete meeting requests from the Inbox after you have accepted or declined them.

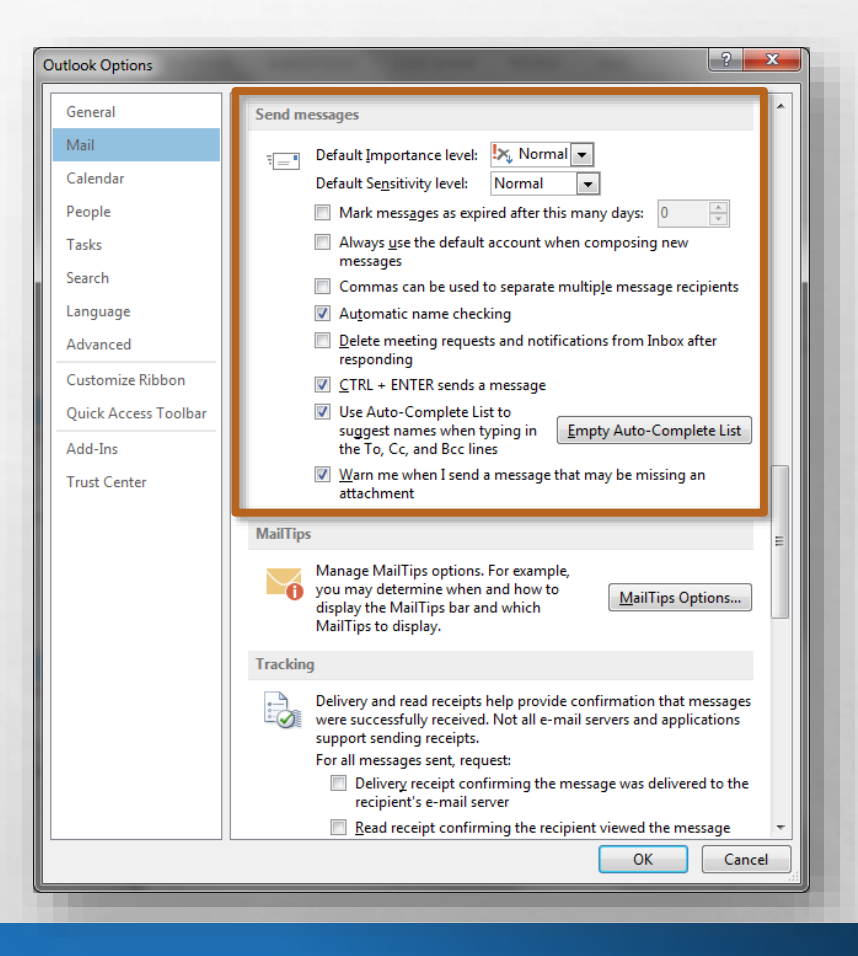

• If you wish to keep the requests in your Inbox until you delete them yourself, uncheck the **Delete meeting requests and notifications from Inbox after responding** option.

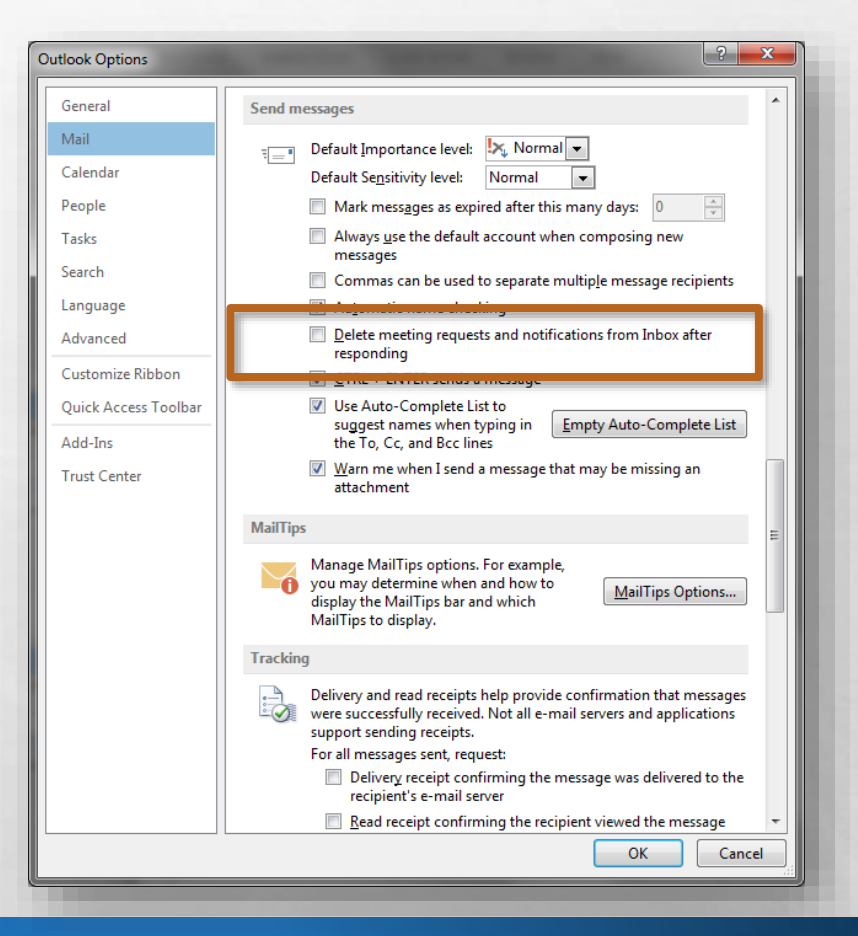

• Outlook 2013 has introduced a new feature for when you reply to or forward a message.

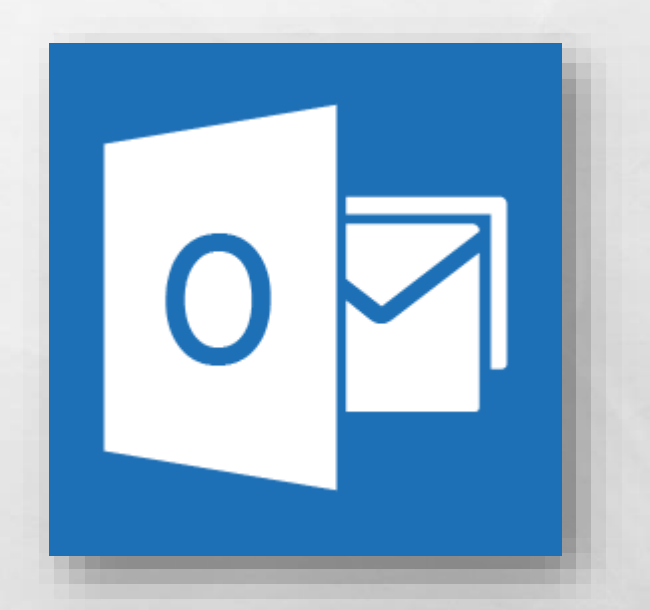

•Instead of opening the reply or forward in a separate window, the message appears in the preview pane for editing.

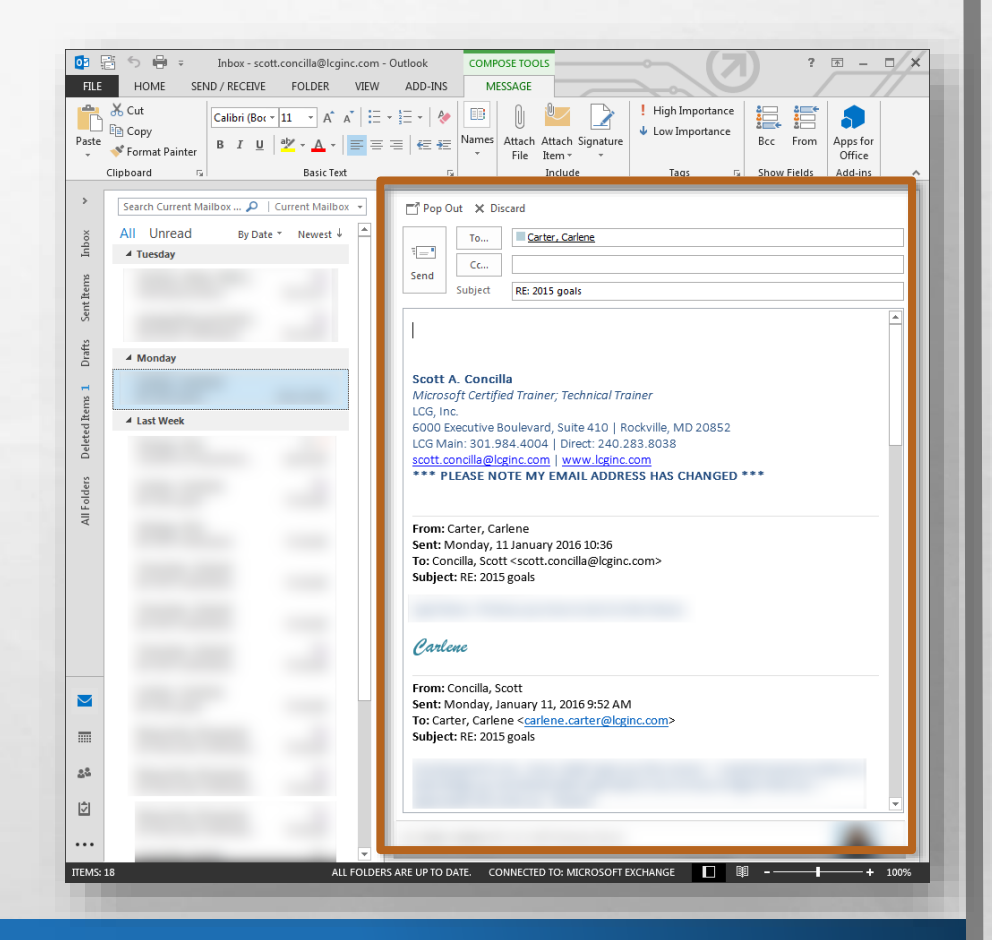

• You can choose to open the message into a separate window by clicking the **Pop Out**  button at the top of the message, but this is only on a per message basis.

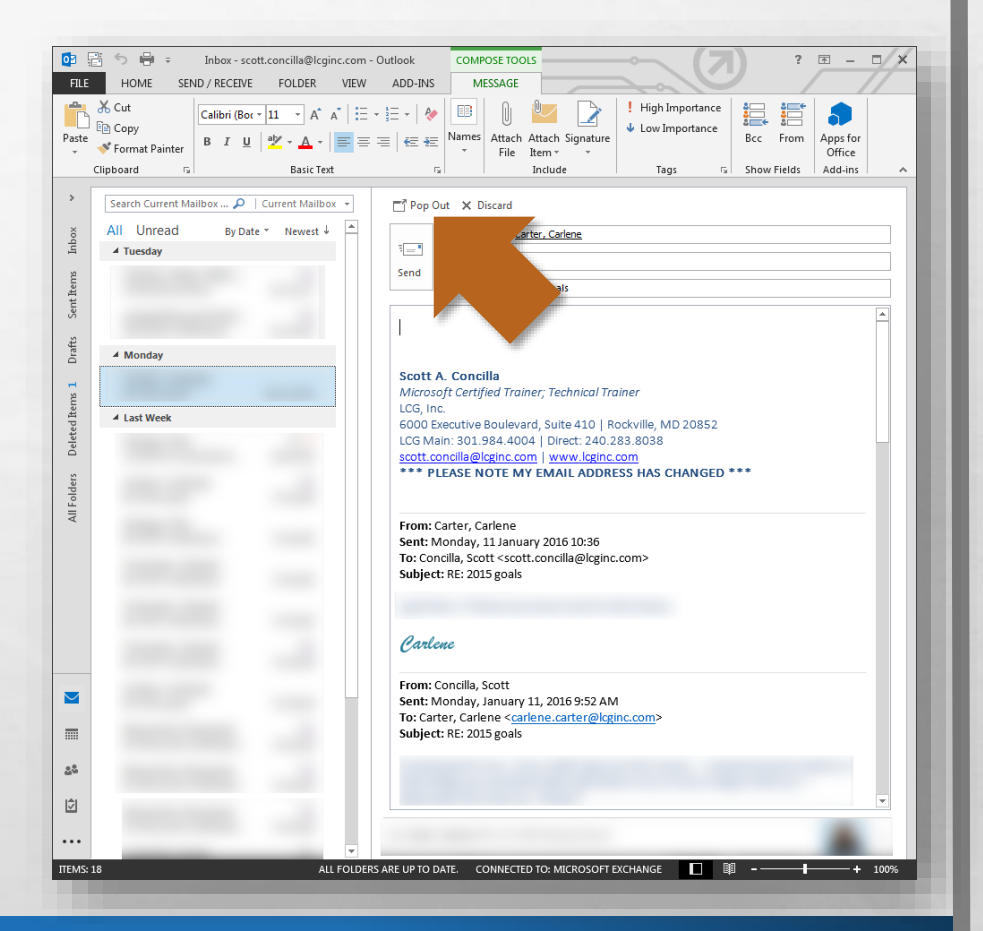

•If you prefer the old method of having replies and forwards always open in a separate window, scroll back up to the **Replies and forwards** section.

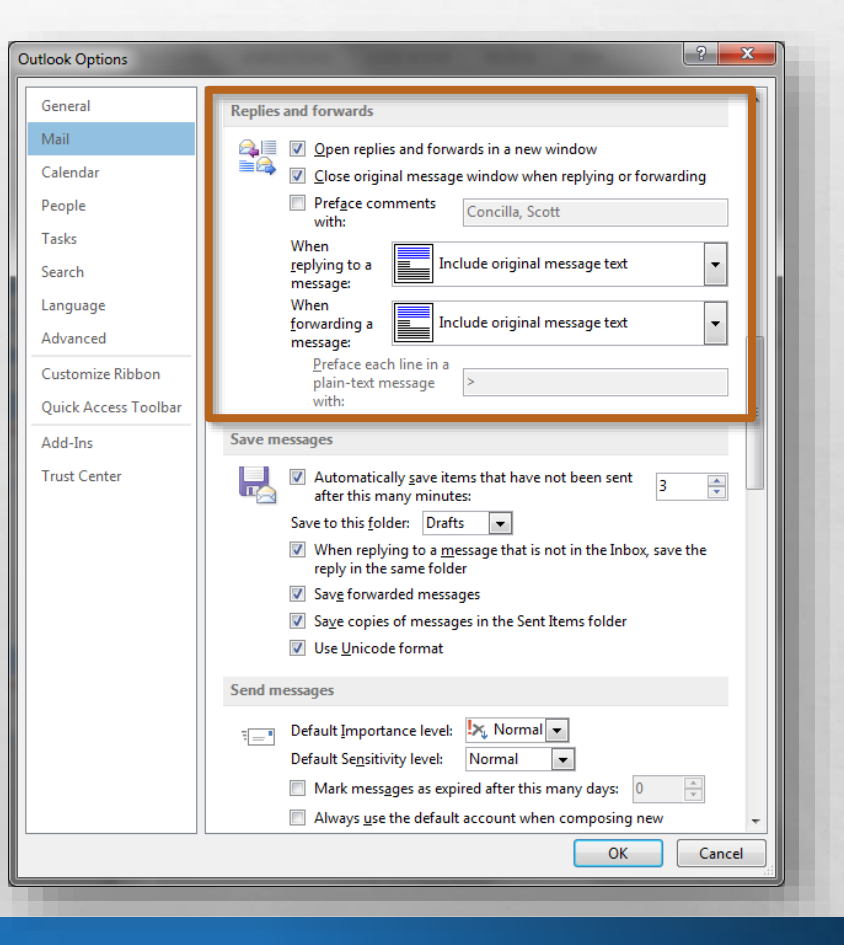

• Select the **Open replies and forwards in a new window** option.

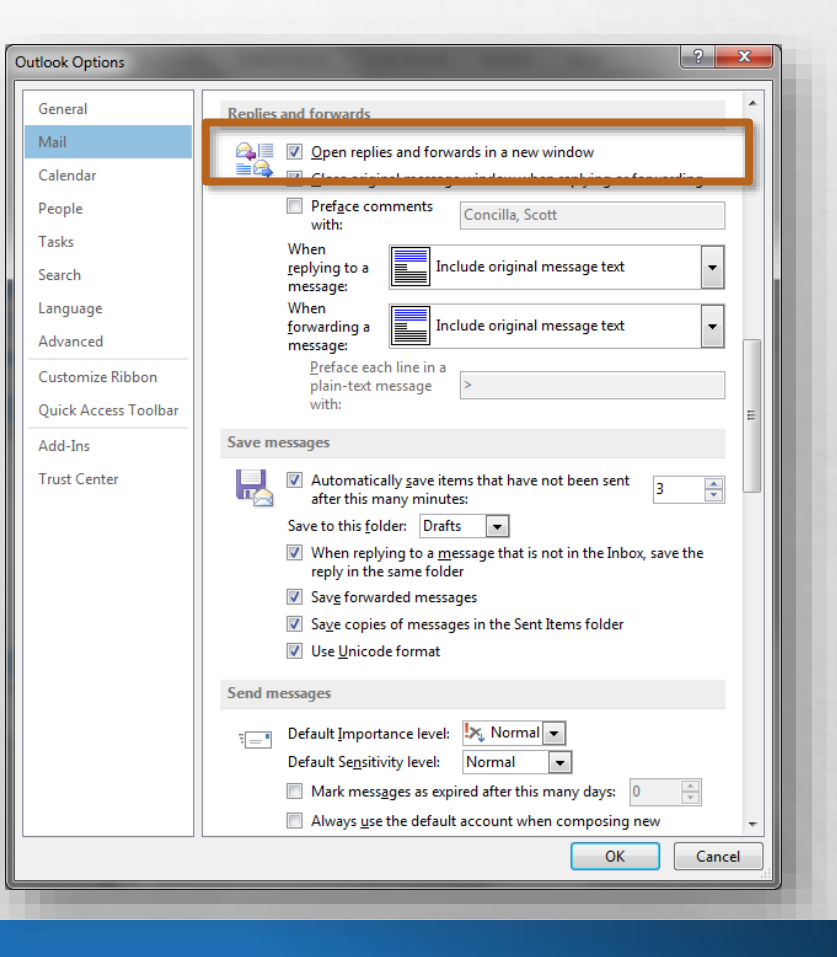

• Staying in the **Outlook Options** dialog box, select the **Calendar** tab.

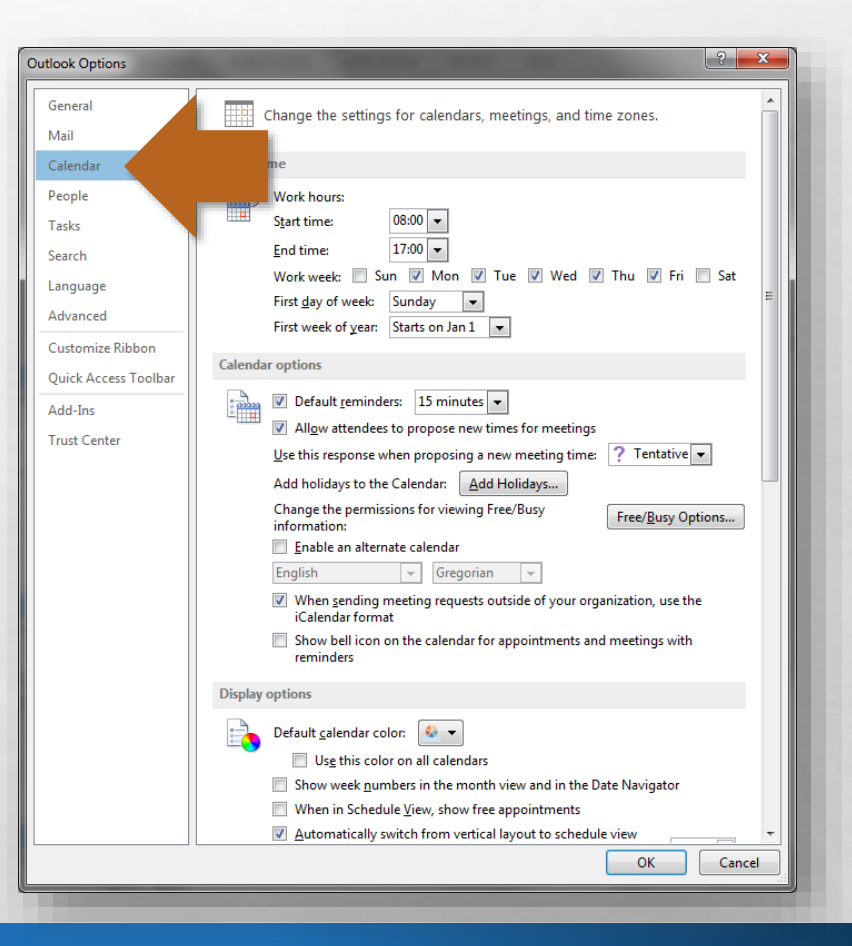

- First, you may wish to set your **work hours**.
- The work hours are when you are available to other users for meetings.

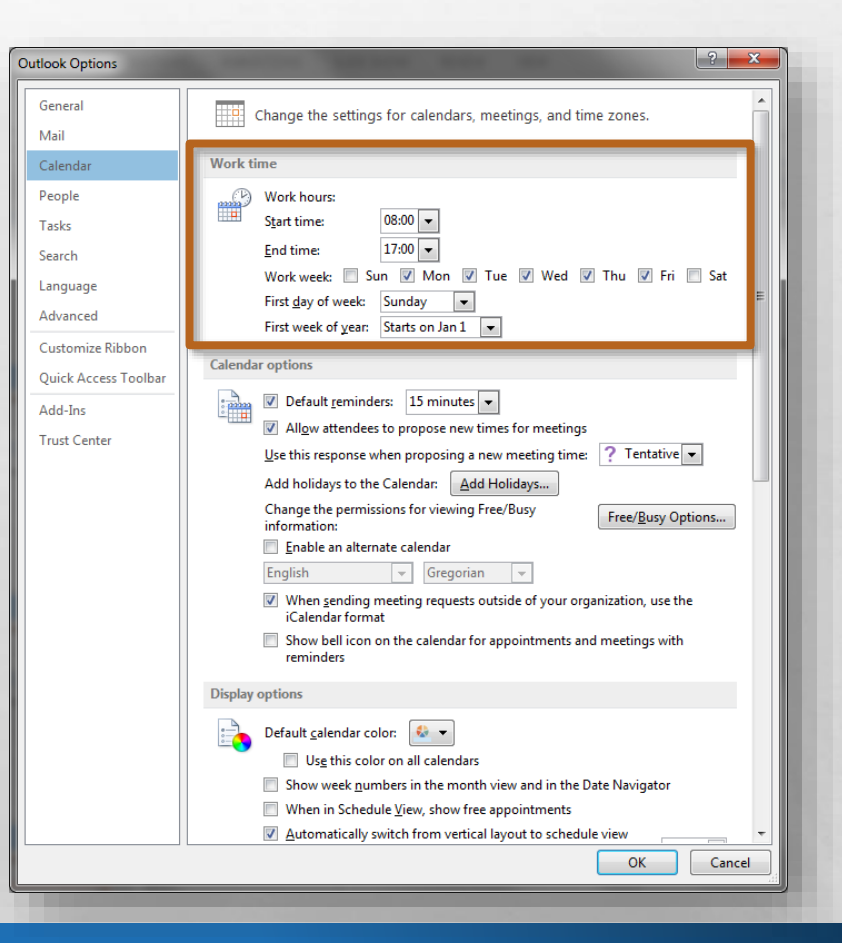

• Now scroll down to the bottom of this tab, and find the **Weather** section.

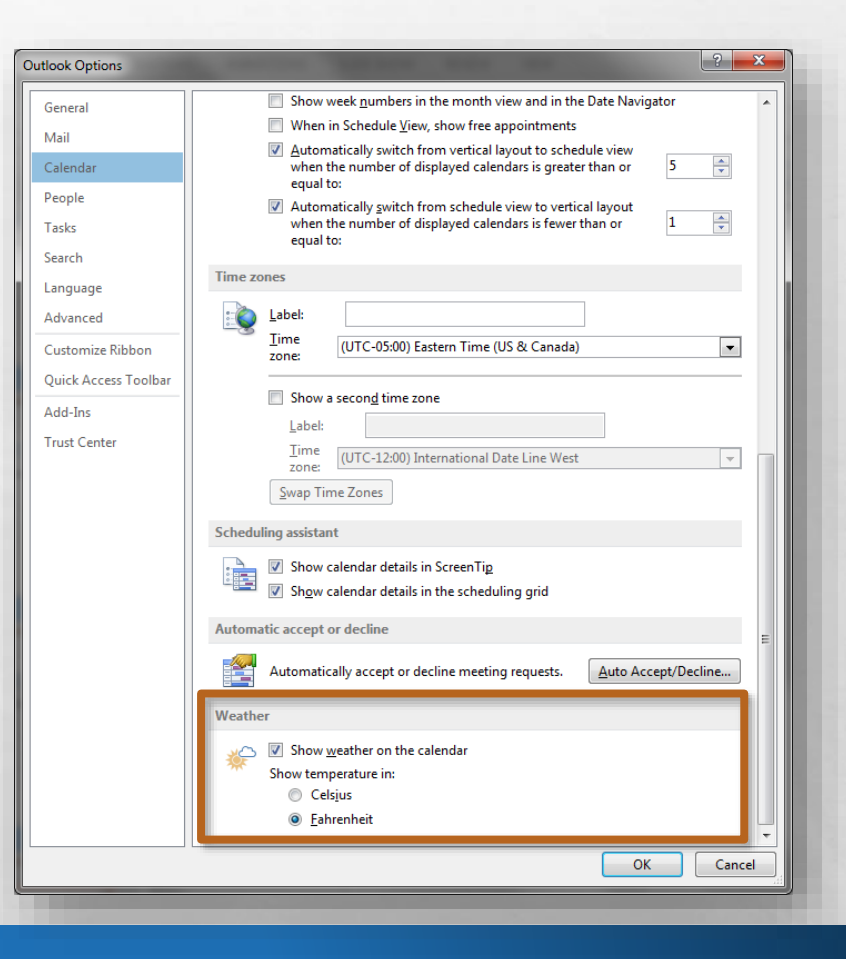

• A new feature of the Calendar in Outlook 2013 is to display a weather bar above the calendar.

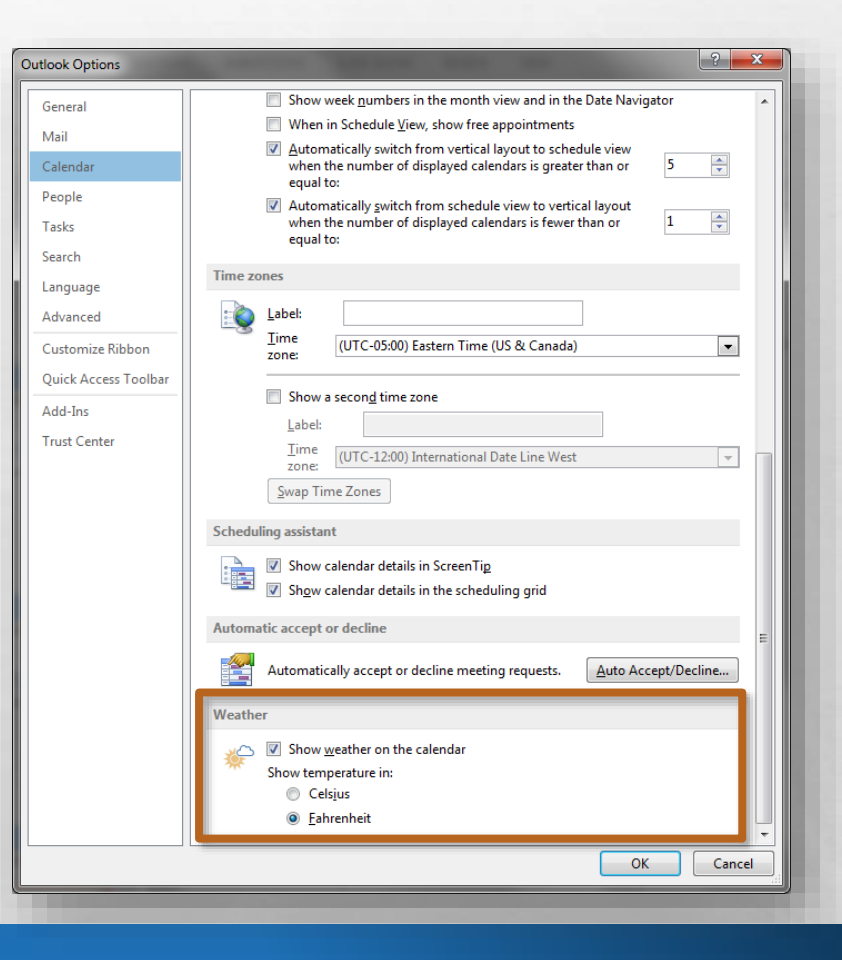

• You can enable or disable the weather bar here by selecting or unselecting the **Show weather on the calendar** option.

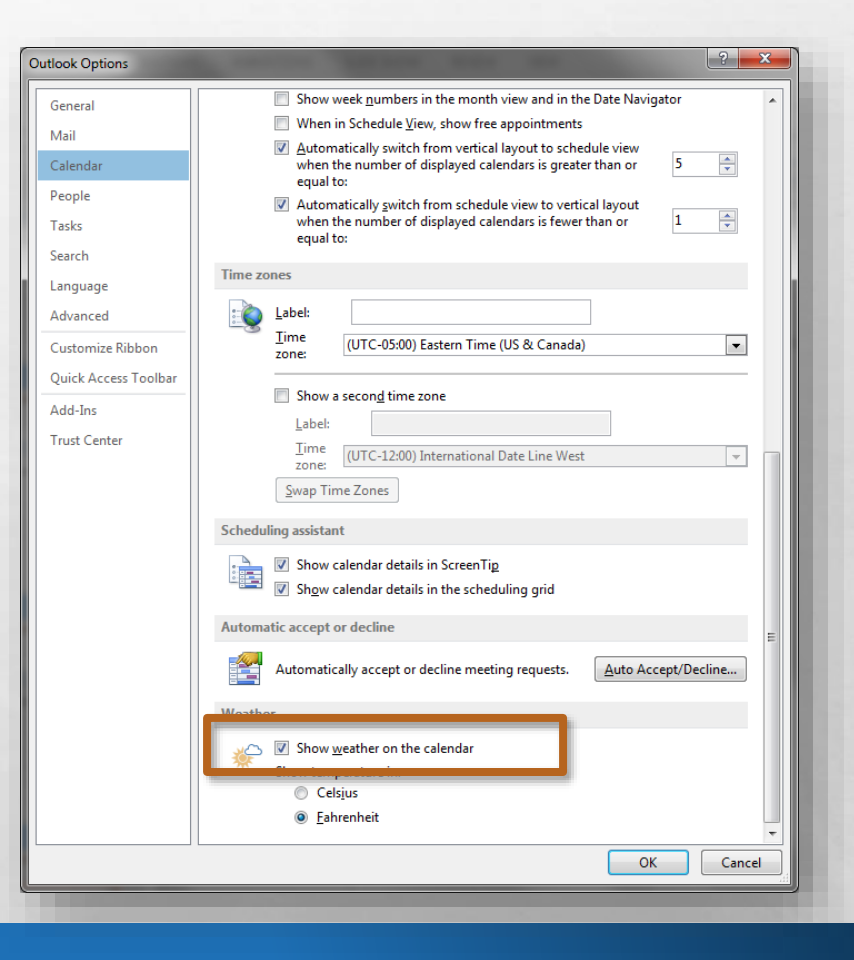

• Now select the **Search** tab in the **Outlook Options**  dialog box.

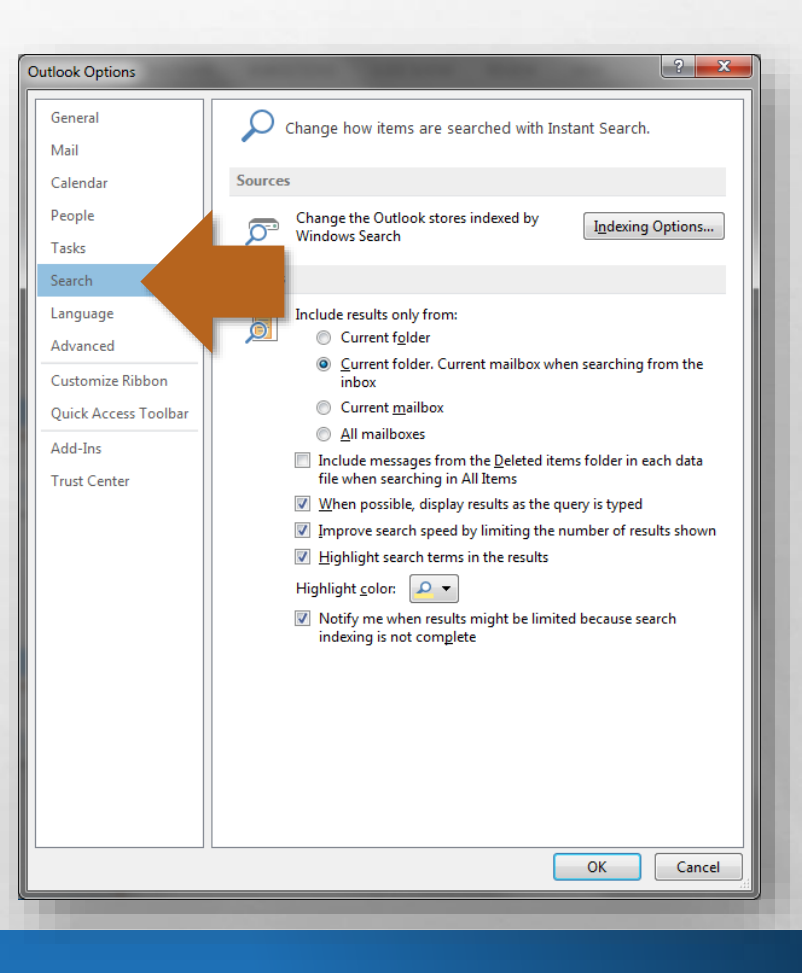

- This is a new section that allows you to set defaults for how searches work and where they search in your account.
- Select your desired default options for search.

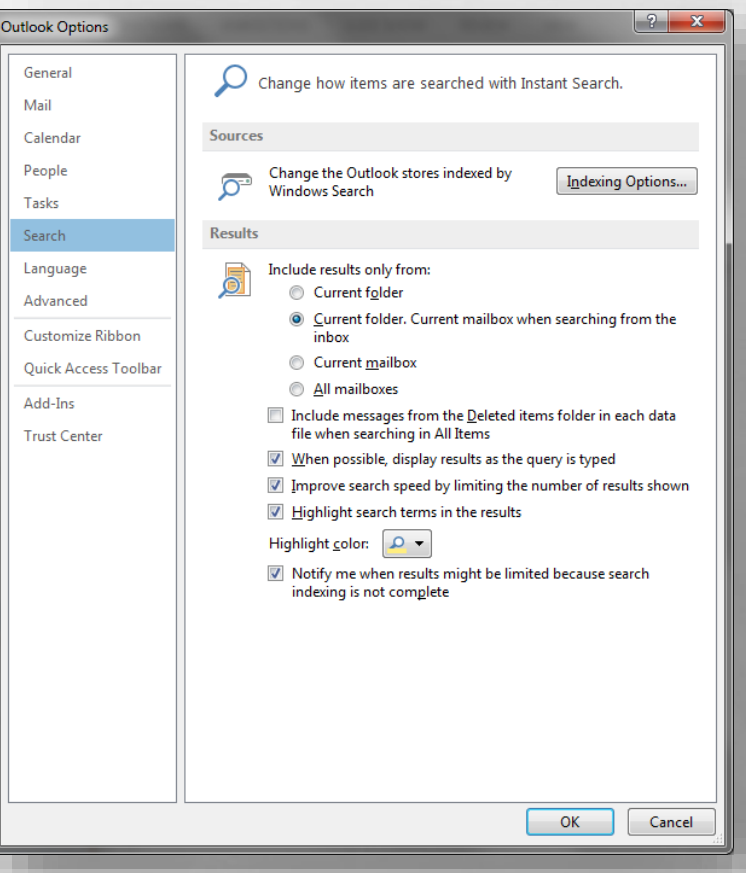

• Lastly, select the **Advanced** tab of the **Outlook Options** dialog box.

BO.

 $\mathbb{R}^2$ 

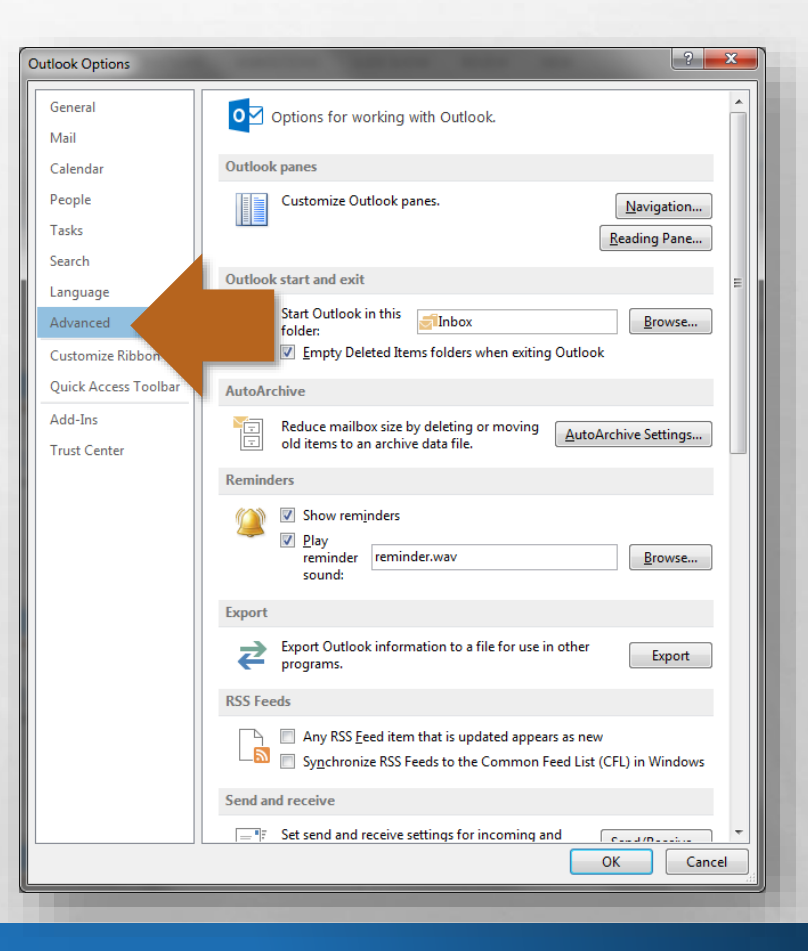

• By default, Outlook does not empty the Deleted Items folder automatically.

瀻

 $\frac{1}{2}$ 

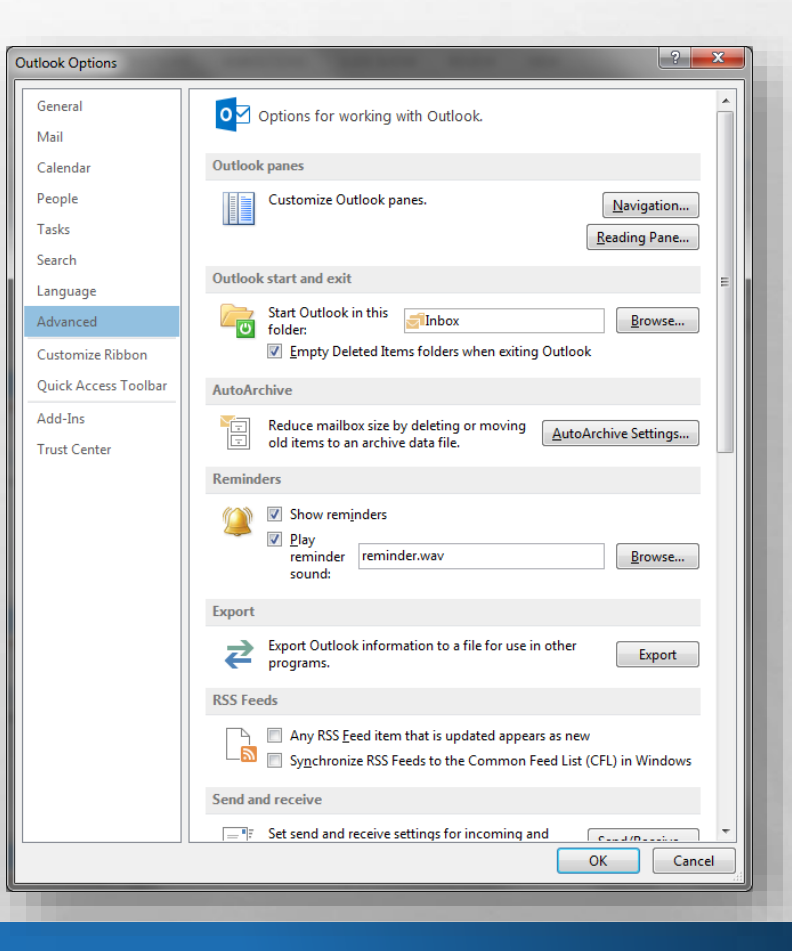

• To have Outlook empty this folder every time you exit the program, in the **Outlook start and exit**  section, select the **Empty Deleted Items folders when exiting Outlook** option.

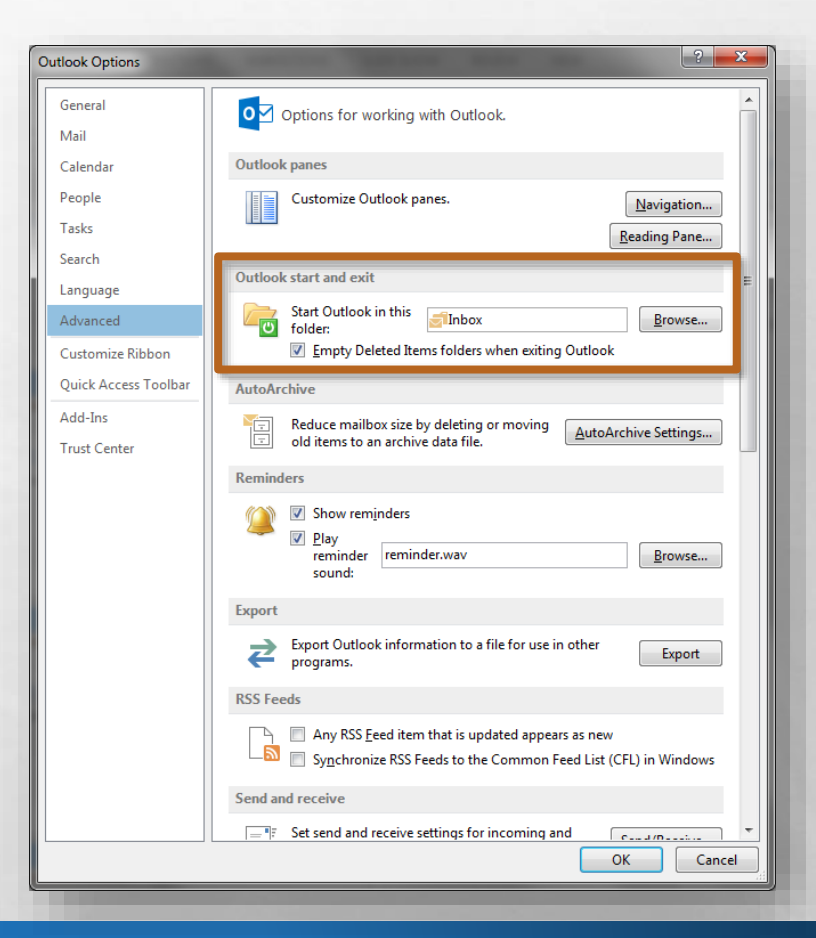

• However, selecting this option also means that every time you quit Outlook, a dialog box will display, prompting you to confirm the permanent deletion of deleted items.

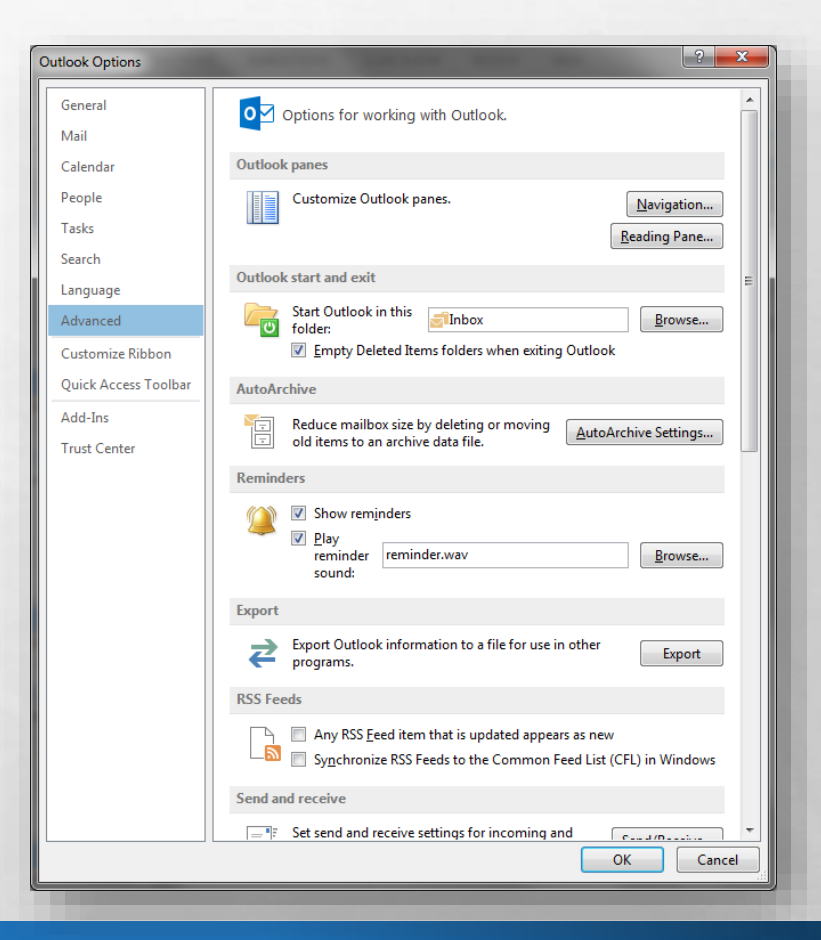

• If you do not want to have to confirm the deletion, scroll down to the **Other** section, and deselect the **Prompt for confirmation before permanently deleting items** option.

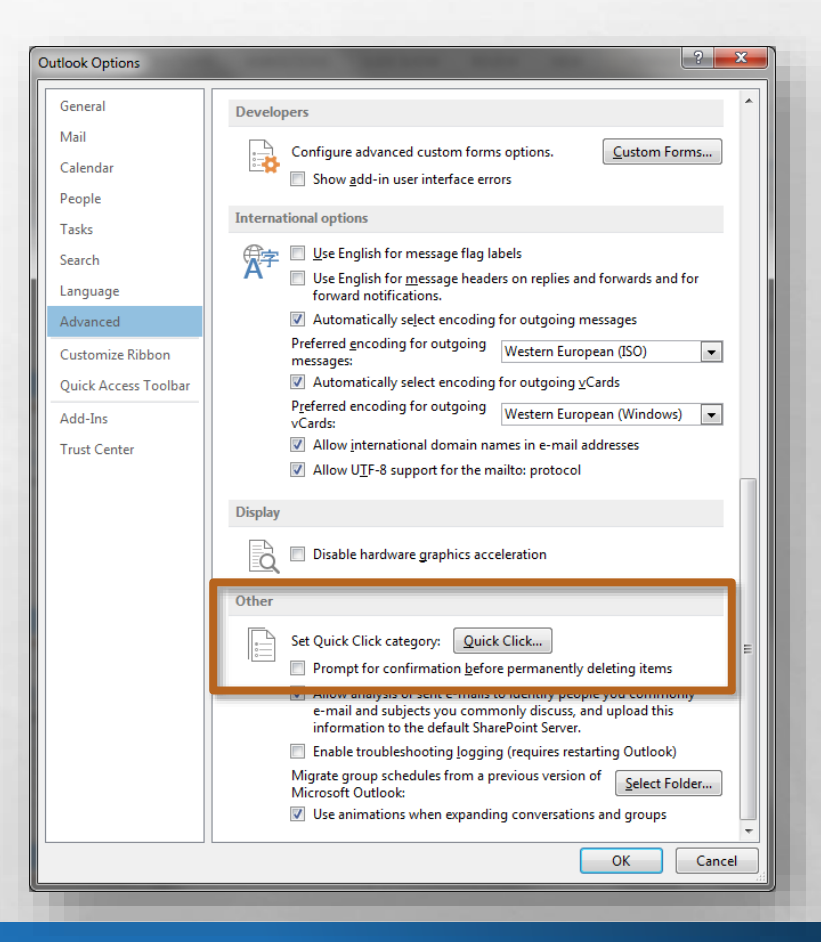

• That covers most of the basic changes you're probably going to want to make before getting started with Outlook 2013.

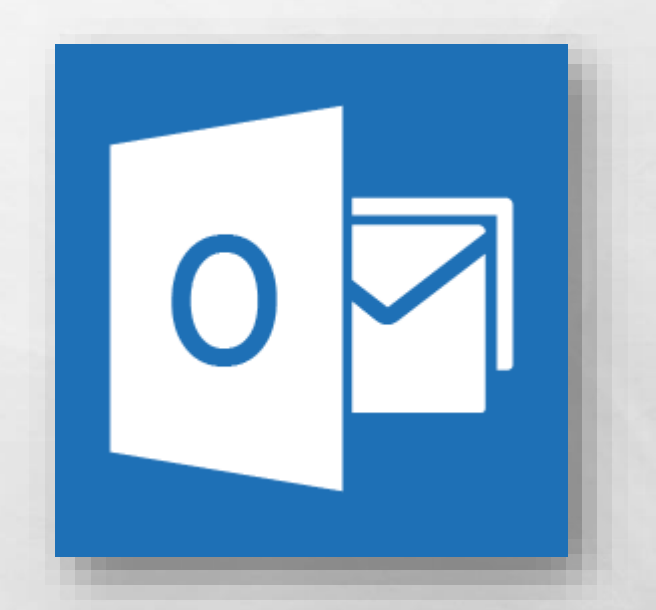

• If there was something not covered in this video, go to the Microsoft Office help site at support.office.com for further information.

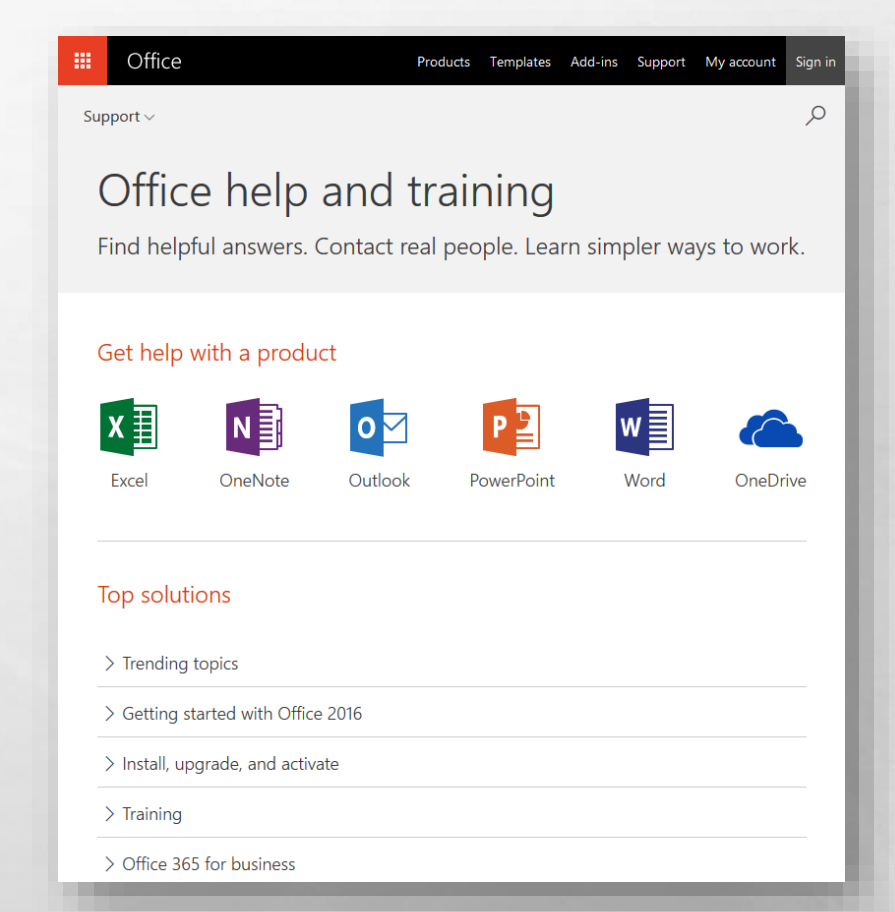

# Microsoft Office Setting up Outlook 2013

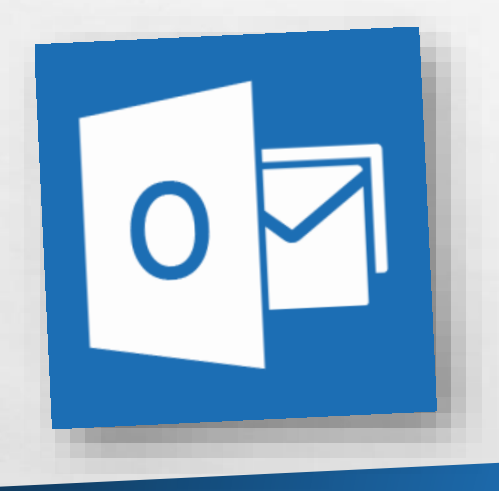

Thank you for watching!